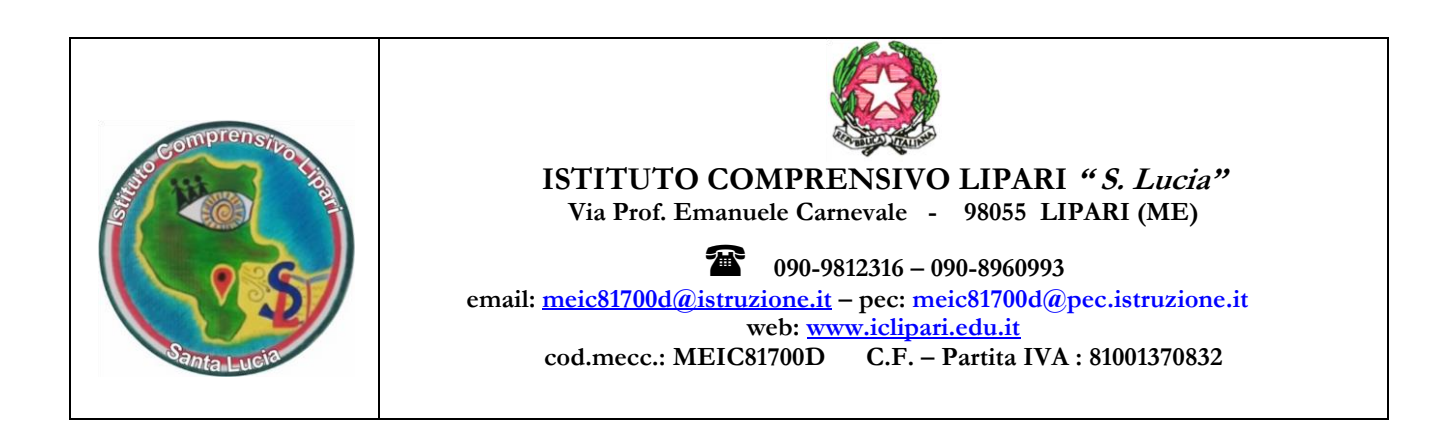

**Circolare n. 133 (a.s. 2023/24) Lipari, 23 /01/2024**

 Ai Docenti Scuola primaria Al Personale ATA Al DSGA Al sito web

#### **OGGETTO: SCRUTINI di primo Quadrimestre scuola Primaria**

Si comunica il calendario delle operazioni relative agli scrutini del primo Quadrimestre della scuola primaria. Gli scrutini si svolgeranno presso la sede centrale dell'I.C. "Lipari 2" in via Prof. Emanuele Carnevale, Lipari (ME).

Ogni riunione sarà presieduta, per la parte deliberante, dalla Dirigente scolastica, per la rimanente parte dal docente prevalente della classe all'uopo delegato.

#### **Gli scrutini si svolgeranno secondo il seguente calendario:**

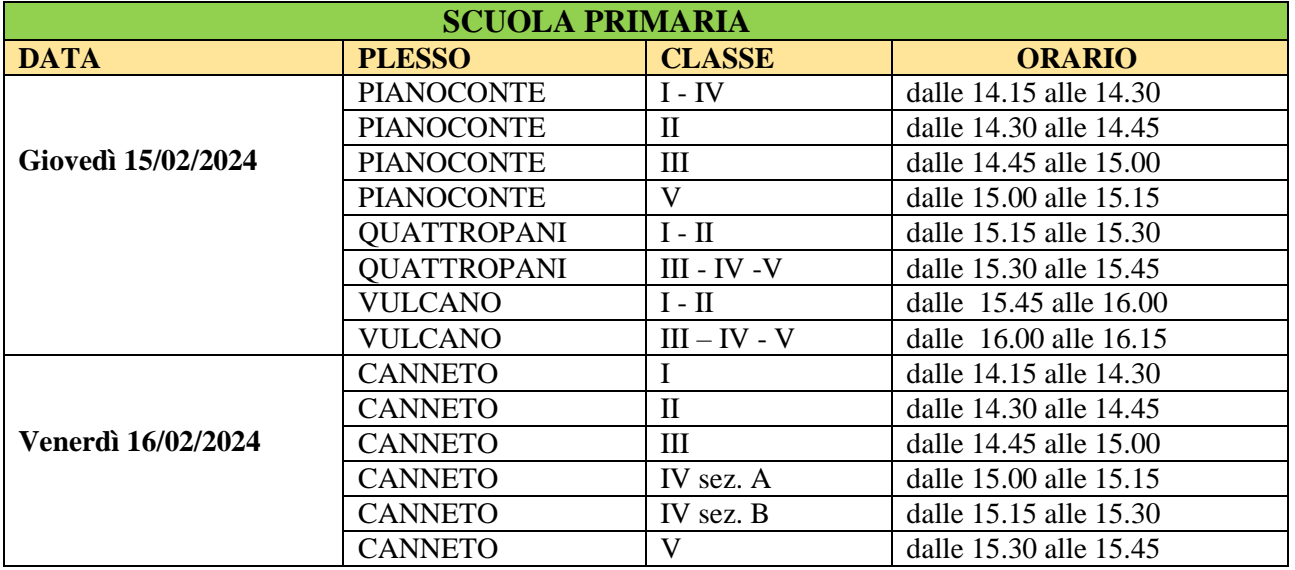

- **INDICAZIONI GENERALI** sulla gestione delle operazioni di scrutinio:
	- La predisposizione e la gestione dello scrutinio è curata dal docente prevalente e seguirà il seguente O.d.g.:
	- 1. Lettura e approvazione dei giudizi globali, delle valutazioni disciplinari e del comportamento.
	- 2. Controllo dei dati relativi alla valutazione di ciascun alunno.
	- Tutti i docenti convocati nella stessa giornata, anche se di classi successive, sono tenuti ad essere presenti sin dall'orario di inizio scrutini, per consentire di ottimizzare i tempi e le modalità di svolgimento delle operazioni, anche in caso di eventuali temporanee sostituzioni.

 I docenti incaricati delle attività alternative, al pari degli insegnanti di religione cattolica, partecipano agli scrutini degli alunni che si avvalgono del suddetto insegnamento.

- In base art. 2 del D. Leg.vo n. 62 del 2017, i docenti che effettuano nella classe specifiche attività di potenziamento per l'ampliamento dell'offerta formativa non sono tenuti a partecipare agli scrutini. Questi docenti forniranno gli elementi conoscitivi sull'interesse manifestato e sul profitto conseguito dall'alunno.
- Per quanto riguarda la valutazione dell'educazione Civica, il docente prevalente, in accordo con gli altri docenti del team, proporrà il livello di competenza raggiunto per i relativi obiettivi di apprendimento.

#### **ADEMPIMENTI REGISTRO ELETTRONICO**

- Ciascun docente, entro la data dello scrutinio della/e propria/e classe/i, dovrà caricare i giudizi all'interno del Registro elettronico, mediante le credenziali in proprio possesso, e sulla base della rubrica di valutazione adottata dall'Istituto e inserita nel PTOF.
- Tutti i docenti, prima dello scrutinio, sono invitati ad inserire nell'area scrutini del Registro Elettronico il livello raggiunto per ogni singolo obiettivo da ogni alunno. Per gli alunni con obiettivi personalizzati, il team provvederà alle opportune variazioni.
- I Coordinatori possono controllare i livelli proposti e cominciare ad inserire i giudizi globali, se già condivisi nel team.

#### **DISPOSIZIONI FINALI**

Il verbale sarà redatto dal docente prevalente della classe sul registro elettronico.

 Saranno presenti, a supporto delle operazioni di scrutinio, gli ass.ti amministrativi Antonella Donzì e Bruno Accetta che provvederanno anche a raccogliere e a conservare tutta la documentazione, creando i registri degli scrutini .

 I genitori potranno prendere visione del documento di valutazione tramite registro elettronico, utilizzando le credenziali di accesso ricevute

#### **SI RACCOMANDA:**

 I docenti in sede di scrutinio hanno il dovere di garantire trasparenza procedurale, fondatezza, anche documentale, della proposta di voto, collegialità della delibera con relativa assunzione di responsabilità degli esiti, compresa la congruità e la coerenza delle indicazioni relative al recupero delle carenze

 docenti sono tenuti al rispetto del segreto d'ufficio e quindi alla riservatezza su tutti gli atti dello scrutinio nel rispetto delle regole sulla privacy .

 **Si allegano le istruzioni operative per l'inserimento dei dati e le operazioni di scrutinio sul registro elettronico.** 

Si ringrazia per la collaborazione.

 **La Dirigente Scolastica Dr.ssa Anna Bonarrigo**

Il documento è firmato digitalmente ai sensi del D.L.gs. 82/2005 s.m.s. e norme collegate e sostituisce il documento cartaceo e la firma autografa

## **Operazioni propedeutiche che deve svolgere la segreteria didattica per la nuova gestione dei giudizi nella scuola Primaria 2023/24**

## **Iter da seguire per la gestione delle valutazioni della scuola primaria solo per l'a.s. 2023/24**

## **1) (Eventuale) riconferma tassonomie 2022 nel 2023**

- a) Se non avete personalizzato gli obiettivi di apprendimento nel 2022/23 e avete quindi usato quelli standard Argo, passate direttamente al punto 2.
- b) Viceversa, se avete personalizzato i vostri obiettivi (da proc. *Tabelle | per Giudizi | Indicatori*) nell'anno 2022/23, è fondamentale che gli obiettivi siano riversati nel 2023/24 con il passaggio d'anno.

Andate su *Altro | Procedure Annuali | Passaggio ad a.s. successivo,* selezionate quindi *2022/23 e quindi Riconferma Quadri...*

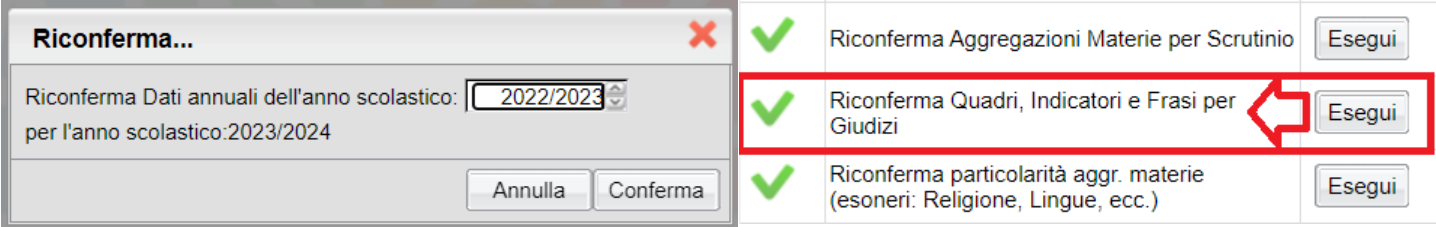

## **2) Allineamento materie per l'importazione degli obiettivi**

Andate su *Tabelle | Struttura Scolastica | Materie* e assegnate a ogni disciplina (escluse Religione e Mat. Alternativa) la rispettiva "Materia di riferimento per Rilevazioni Statistiche".

In questo esempio colleghiamo l'Inglese, con la relativa Disciplina di Riferimento.

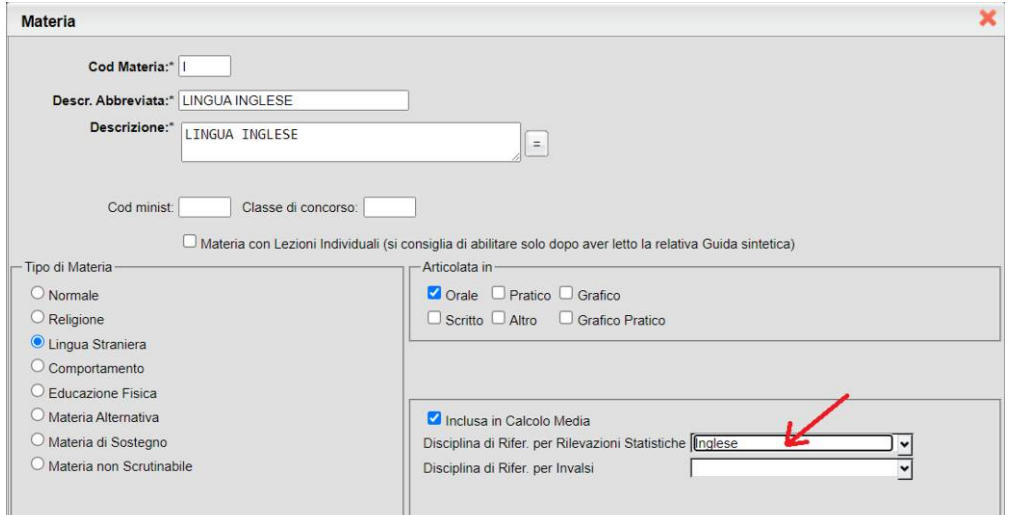

Per la Religione Cattolica assegnare il codice della materia **REL,** e verificare che il Tipo Materia sia **Religione.**

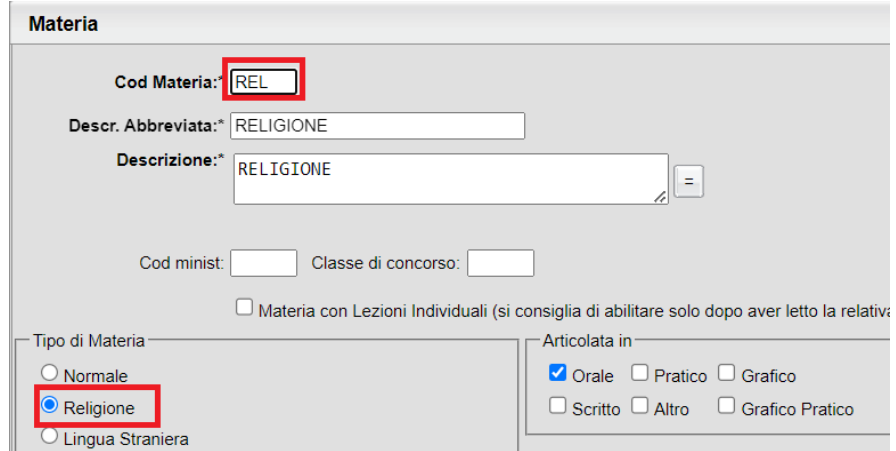

Per la Materia Alternativa assegnare il codice della materia **ALT,** e verificare che il Tipo Materia sia **Materia Alternativa.**

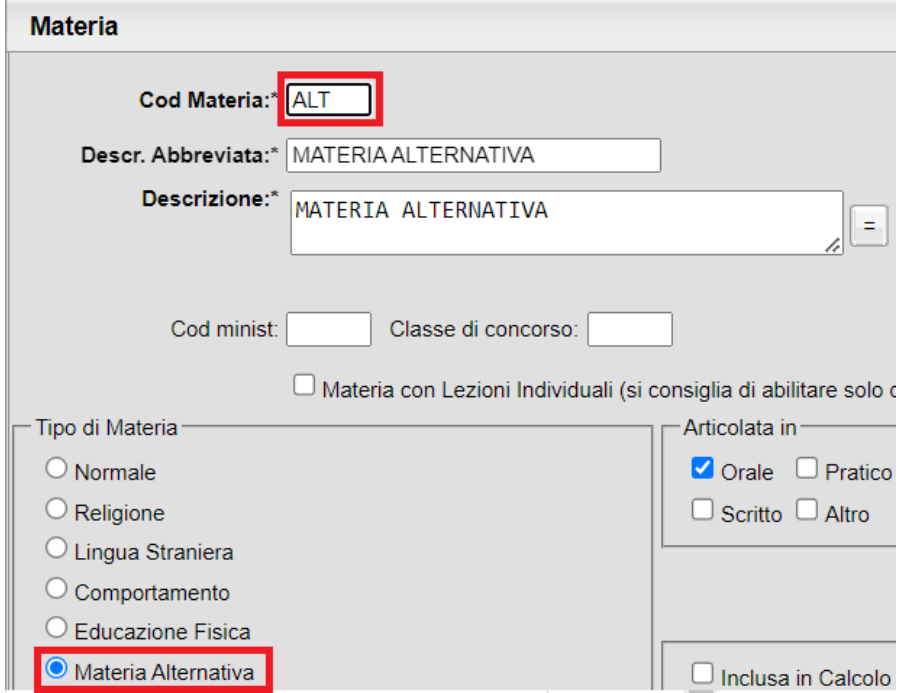

## **3) Importazione obiettivi nella nuova procedura** *Valutazioni Primaria*

Accedere sulla nuova procedura *Valutazioni Primaria | Gestione Obiettivi*

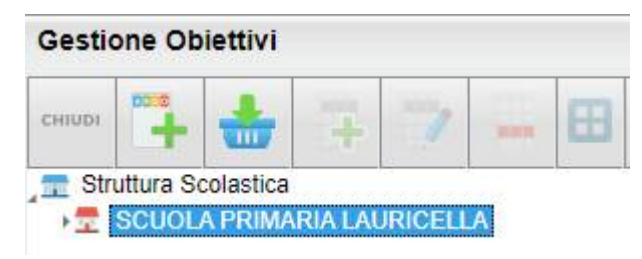

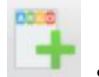

a) usate questo pulsante , se volete usare gli obiettivi standard Argo;

b) Usate invece questo pulsante , per importare gli obiettivi dalle tabelle degli indicatori/frasi dell'anno 2023/24, per tutte le discipline di base.

ATTENZIONE: il programma si aspetta che abbiate usato le codifiche di base Argo nei quadri come da immagine sotto.

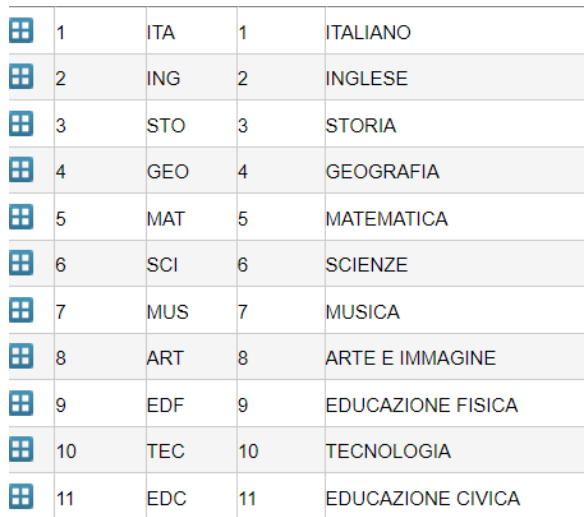

Se le vostre codifiche sono differenti, ad es. se Italiano ha il codice LETT e non ITA (come atteso), per importare correttamente questa materia, occorrerà entrare nel dettaglio del quadro e cambiare il codice da LETT a ITA.

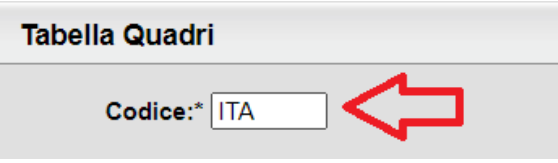

Ovviamente gli obiettivi potranno essere integrati e modificati a piacimento per l'anno 2023/24 da questa nuova procedura.

NOTA BENE: Per *Religione Cattolica* e *Materia Alternativa*, importeremo un solo obiettivo con delle indicazioni generiche, poiché la normativa vigente, non prevede l'utilizzo di più indicatori di valutazione. La scuola è libera di variare il contenuto di questo obiettivo.

## **4) Importare i Livelli di valutazione**

La tabella standard Argo potrà essere importata/integrata con il pulsante . La nuova tabella *Livelli Obiettivi* consente di definire rapidamente i livelli di valutazione ordinari (avanzato, intermedio...) differenziandoli anche per le materie religione cattolica e materia alternativa all'IRC (ad e. buono. ottimo.. etc).

Questi livelli varranno per tutti gli obiettivi di valutazione.

## **5) Eventuale Attribuzione Obiettivi PEI**

Solo se avete Alunni con PEI, selezionate l'alunno a sinistra e quindi assegnate gli obiettivi che si vorrà utilizzare per quell'alunno durante la valutazione (PEI, o standard)

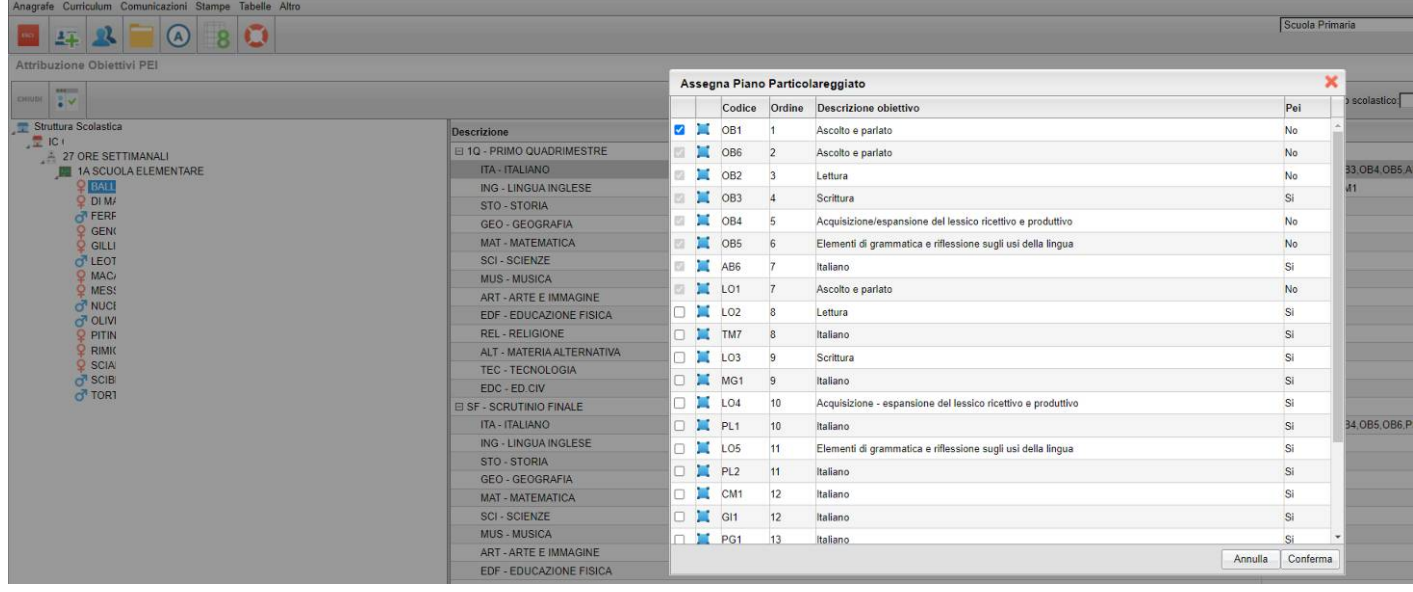

Una volta confermato il nuovo profilo di obiettivi particolareggiato verrà mostrato a fianco dell'alunno.

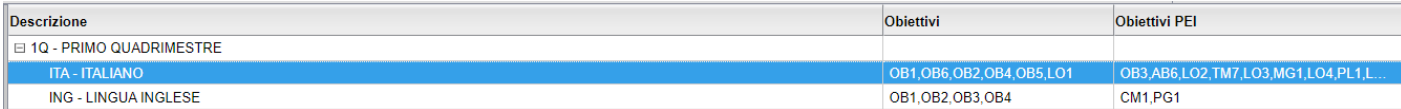

## **6) Gestione delle definizioni di livello generiche (dirigente/segreteria)**

La segreteria/il dirigente, possono gestire delle definizioni di livello tabellari a livello centralizzato, in questo modo la scuola può optare per definire univocamente delle definizioni di livello per materia, in maniera che siano già disponibili a tutti i docenti; esse saranno proposte insieme a quelle personali che ogni docente ha eventualmente elaborato .

#### Accedere a **didUP** su proc. *Scrutini | Valutazioni Primaria | Definizioni di Livello*

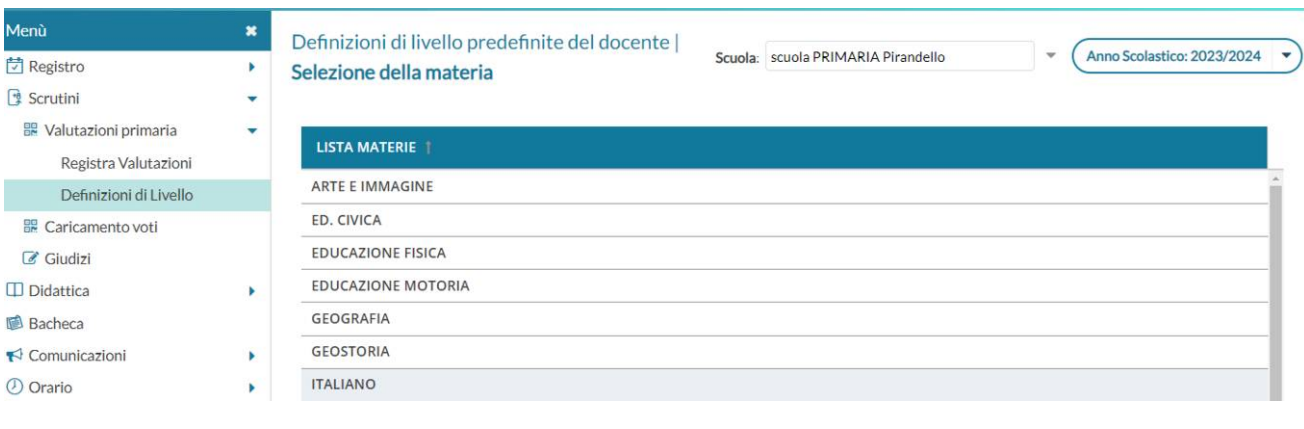

Cliccare su  $\left(\begin{array}{c} \text{Agjungi} \\ \text{per creare una nuova definitione di livello.} \end{array}\right)$ 

### Aggiungi definizione livello

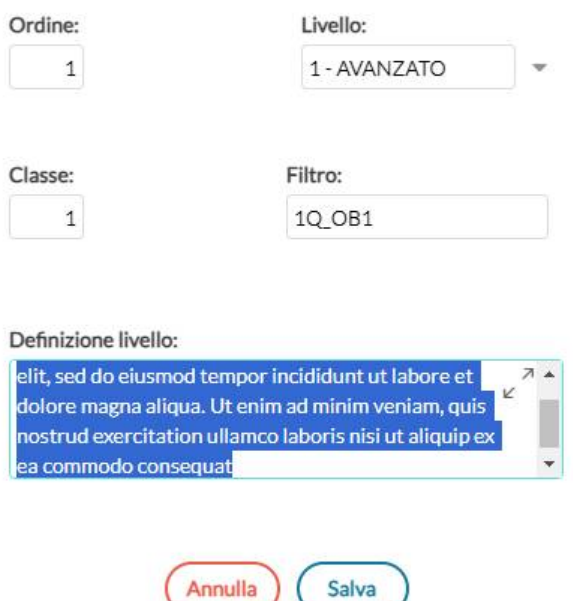

#### **IMPORTANTE GUIDA: organizzare al meglio le definizioni di livello**

Il docente vedrà le definizioni di livello già filtrate per la materia selezionata, e per il livello di valutazione (es. Avanzato, Intermedio etc) che lui ha già impostato per quell'obiettivo.

Se si mette anche l'anno di corso e un codice di riferimento per indicare ad es. a quale periodo o obiettivo si riferisce la definizione, il docente potrà filtrarle ulteriormente all'atto dello scrutinio, con massima semplicità nella ricerca del dato.

1) Valorizzare il campo **Classe**, per identificare l'anno di corso a cui si riferirà quella definizione di livello (1 per le prime, 2 per seconde etc).

2) inserire **un codice identificativo univoco nel campo Filtro** per semplificare ulteriormente la ricerca della definizione. Vi suggeriamo di mettere un codice che identifichi prima il periodo e quindi il codice dell'obiettivo, con questa sintassi [periodo\_obiettivo]: ad es. *1Q\_OB1* **per identificare l'obiettivo 1 per il periodo 1Q.**

# Aggiungi definizione livello

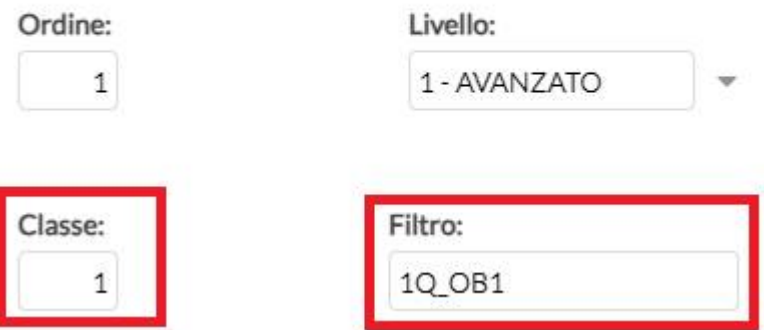

Quando il docente entrerà nella definizione, sempre nel nostro esempio, per vedere le sole definizioni del

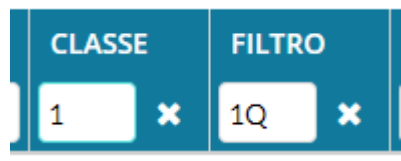

primo quadrimestre basterà immettere 1 nella classe e 1Q nel campo ricerca filtro.

Il campo Filtro può essere usato anche per un uso più esteso, ad es. se una scuola ha differenti obiettivi, anche tra sezioni nello stesso anno di corso, si potrà aggiungere nel codice filtro la lettera della sezione di riferimento; ad es: **1Q\_OB1\_1A per identificare l'OB1 per la sola 1A.**